### Rajasthan Online Scholarship SystEM

#### For Students Students Stuyding Out Of Rajasthan

Rajasthan Online Scholarship SystEm

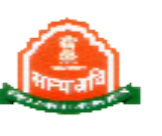

For Apply Post Matric Scholarship Scheme:-

1. Open Browser and Type Url [http://rajpsm.nic.in](http://rajpsm.nic.in/) then it will show Scholarship portal Home Page

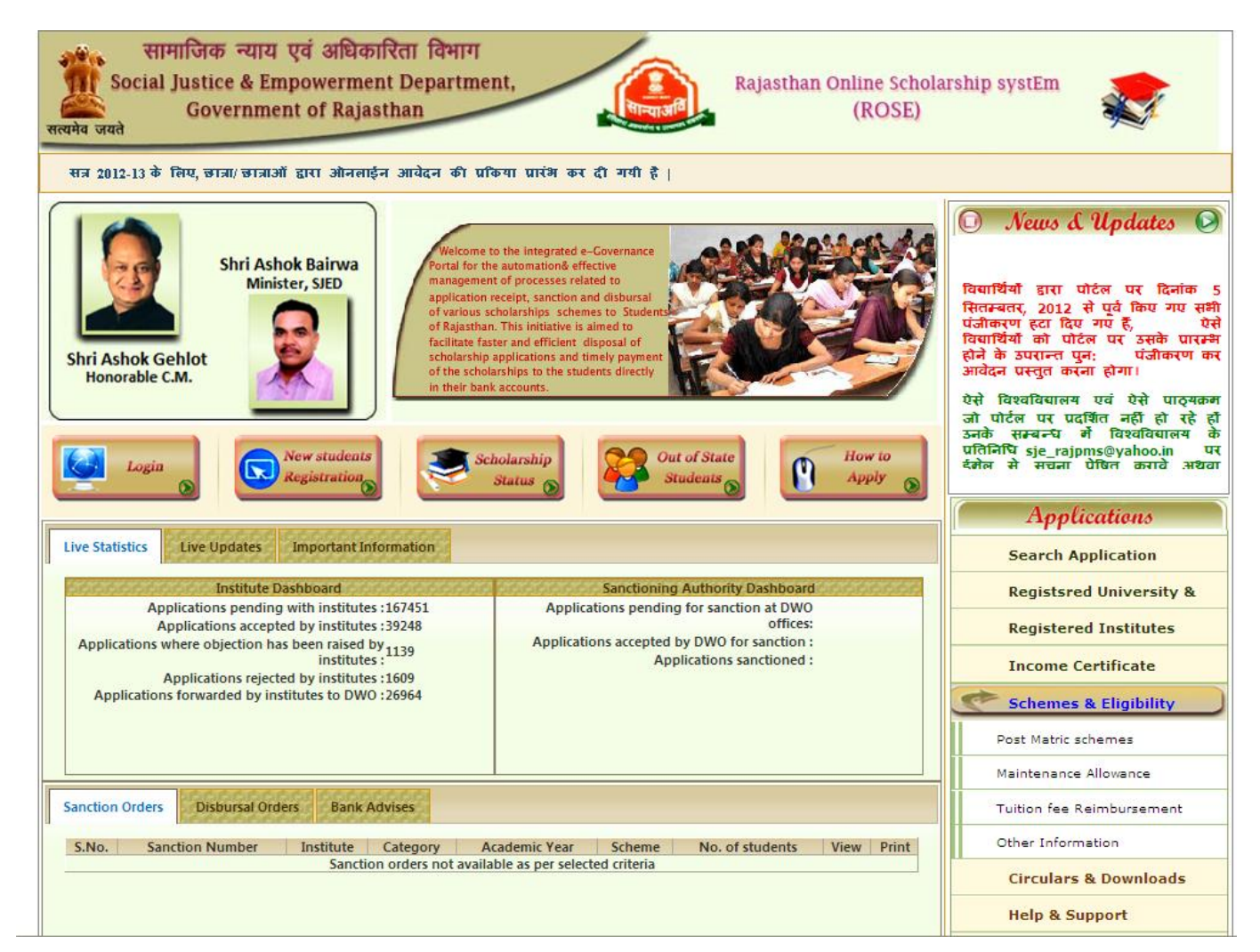

**WWW.rajpms.nic.in** Page **1** of **23**

### Rajasthan Online Scholarship SystEm

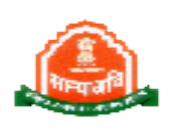

- 2. Click on "Out of State Students" button it will show Home Page of Students Studying OutSide Rajasthan Module.
	- First read instructions which are available on home page about apply online process
	- After that click on "New Students Registration " button it will show Student Registration page.
	- For First time its compulsory for each and every student to register on portal after successful registration User id and Password will be given to students

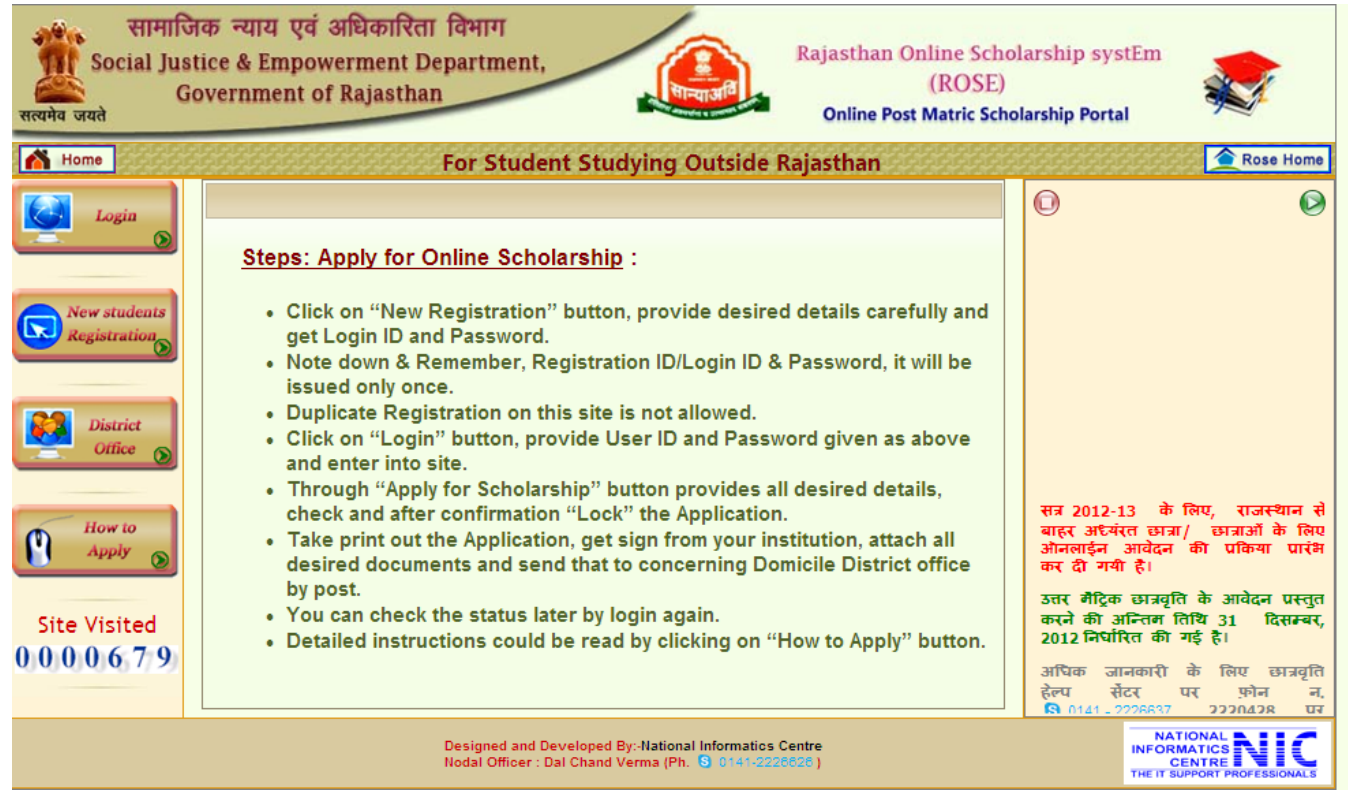

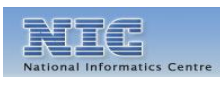

**WWW.rajpms.nic.in** Page **2** of **23**

#### Rajasthan Online Scholarship SystEm

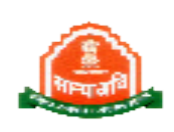

3. For Registration first Students have to provide some basic information like Name, Category, Family Annual Income, Domicile state and District.then Click On "Click for Next Steps" button.

Note: While Selecting the Domicile District be careful.Domicile District must be same As mentioned in Bonafied Certificate . Online Application will automatically send to The Domicile District office which have been selected by Student.

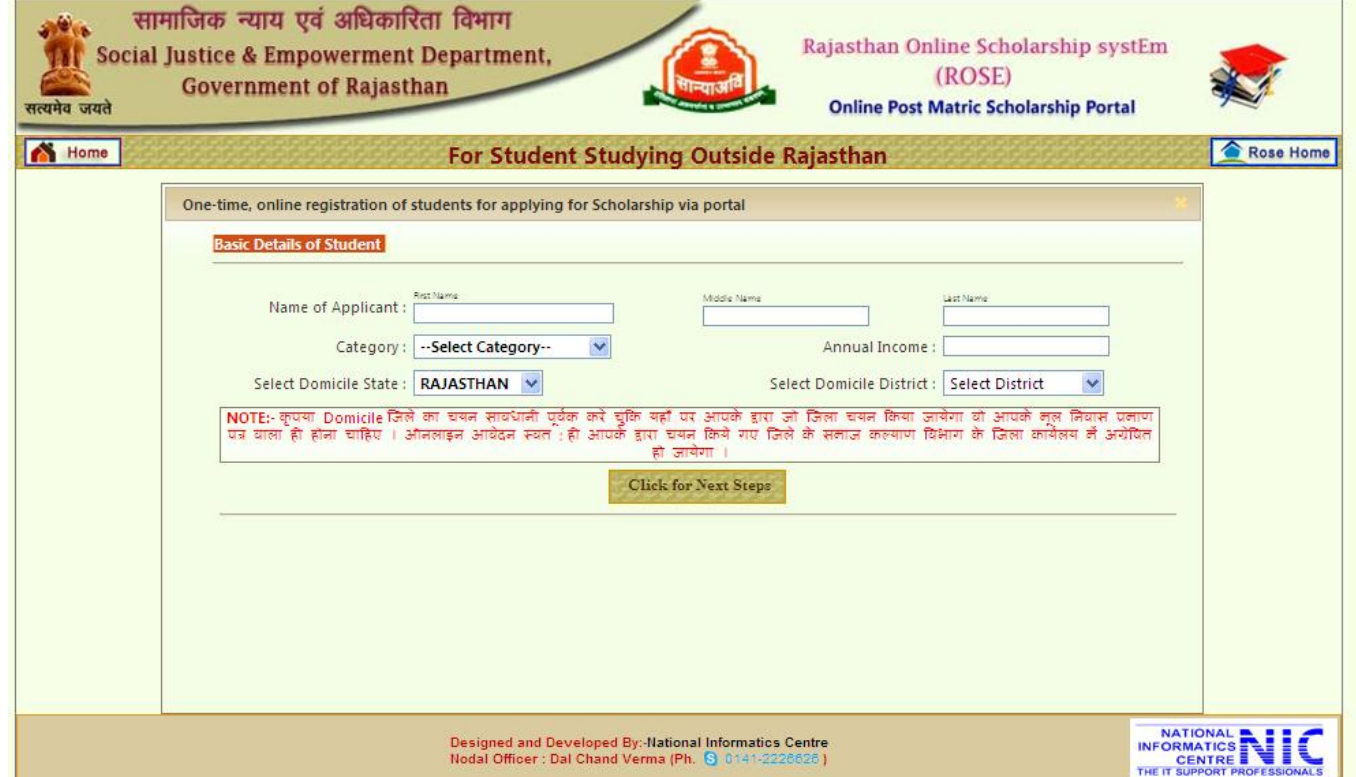

4. After Click on button "Click for Next Steps" Next page will show where students Have provide some more information to get registered like Father's, Mother's Name Gender, Date of Birth, Religion, Marital Status, Mobile Number, Email Id, Aadhaar No. Correspondence and Permanent Address. Also enter a "Capcha Code" which is Showing on Screen. After that Click on "Save above details and Register me" Button. After Successful registration a pop window will show User id and Password.

#### Rajasthan Online Scholarship SystEm

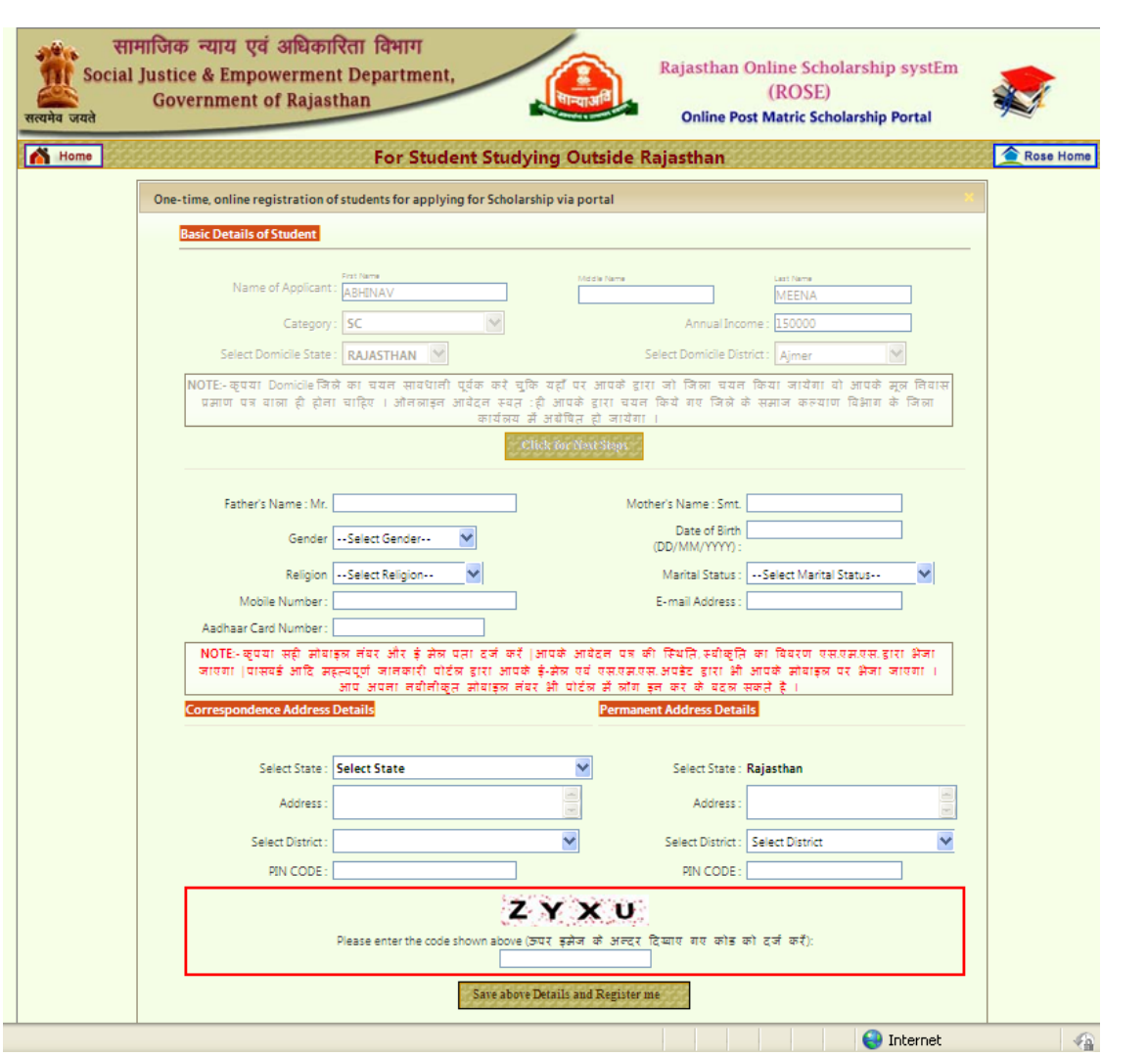

#### Note:

- Students should write User id / Password for future use .Same User id /Password will be used for entire education period for a student.
- Students should give Correspondence Address where student is currently resident.

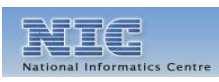

### Rajasthan Online Scholarship SystEm

5. If Student Forgot his/her Password. He/she can Reset their password with help of "Forgot Password Utility". Where Student has to provide Information like First Name, Date of birth, Mobile Number, Email Id.

Note : Forgot Password utility is available on login Page.

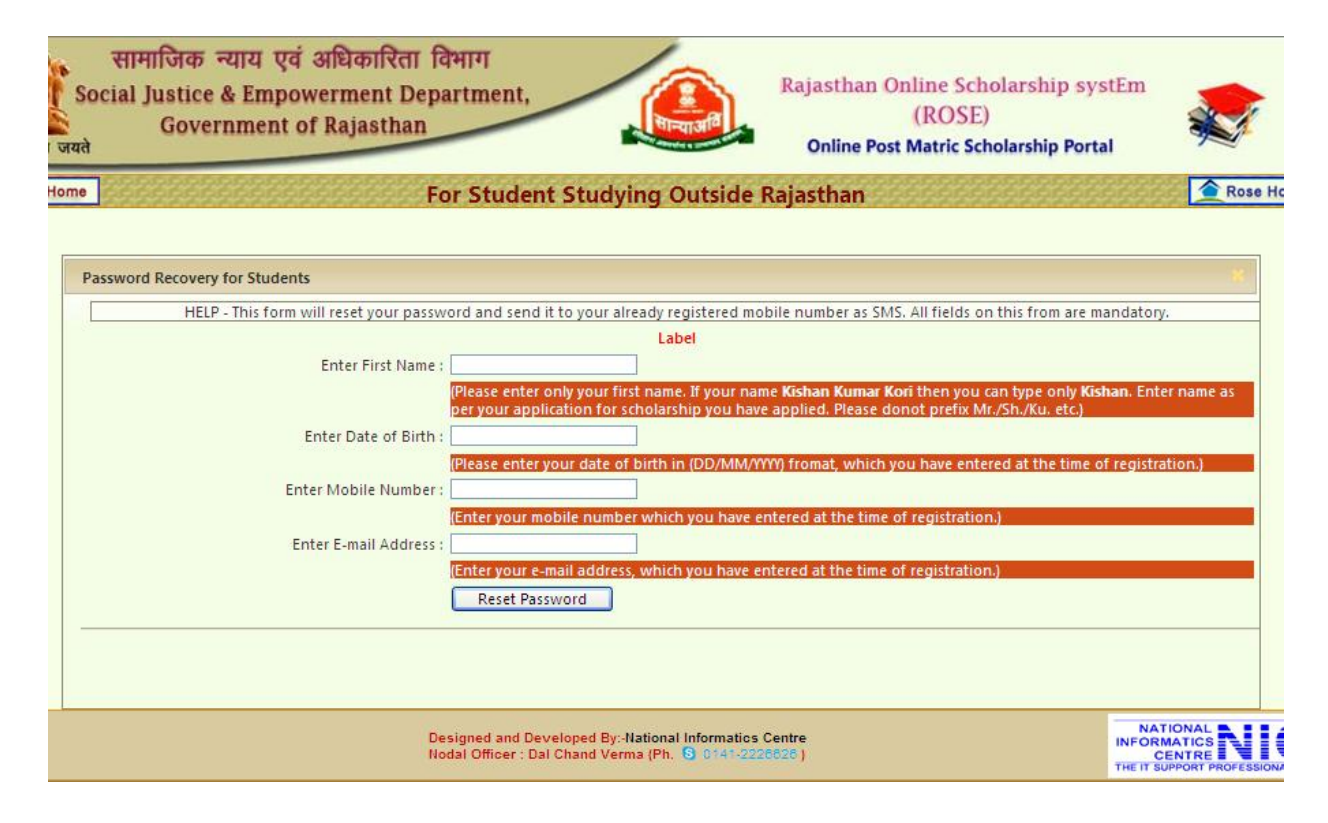

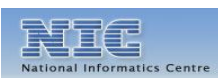

**WWW.rajpms.nic.in** Page **5** of **23**

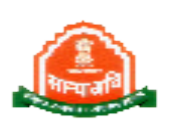

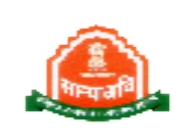

#### Rajasthan Online Scholarship SystEm

6. Click on "Login" Button at Home Page. It will display Login page where student have to give User Id/Password. Also enter a "Capcha Code" which is showing on Screen. After that click on "login" Button.

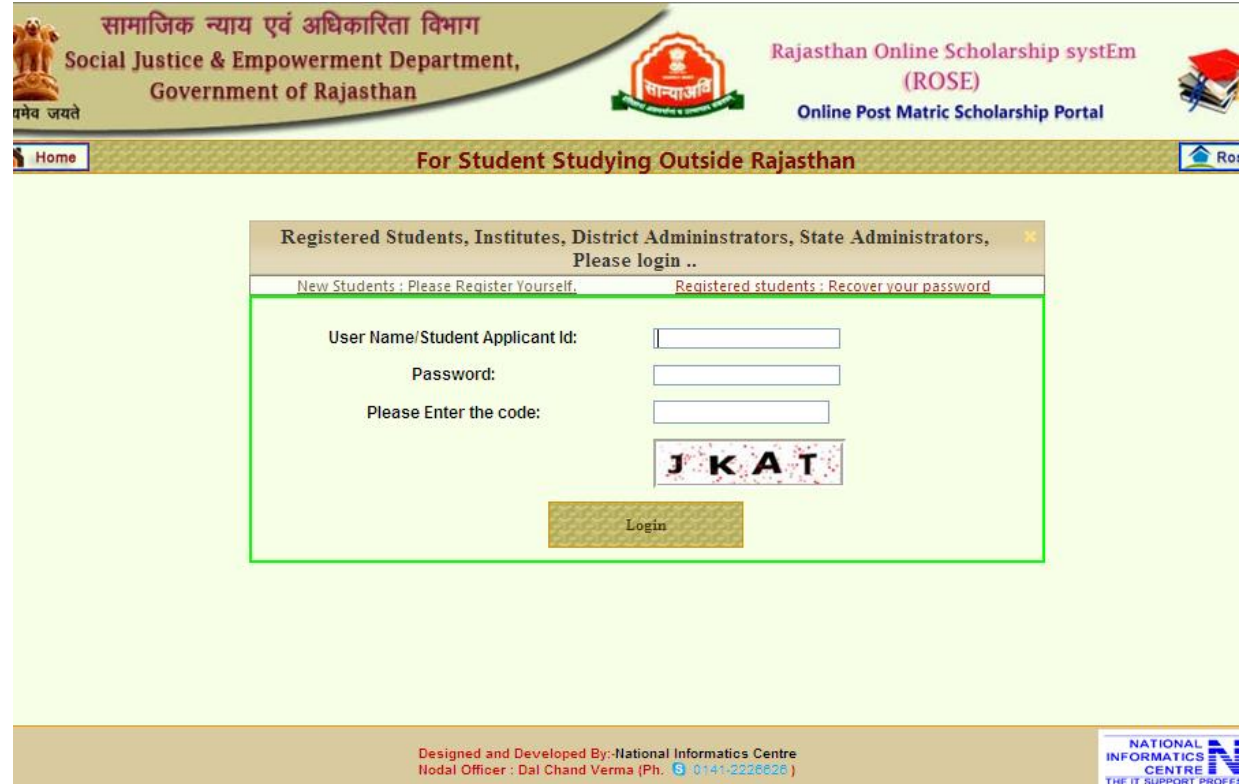

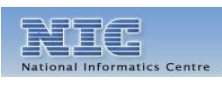

#### Rajasthan Online Scholarship SystEm

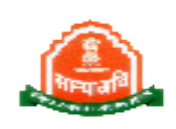

7. After Successful login Student Home Page will show. Home will display basic Information of Students and Student Menu.

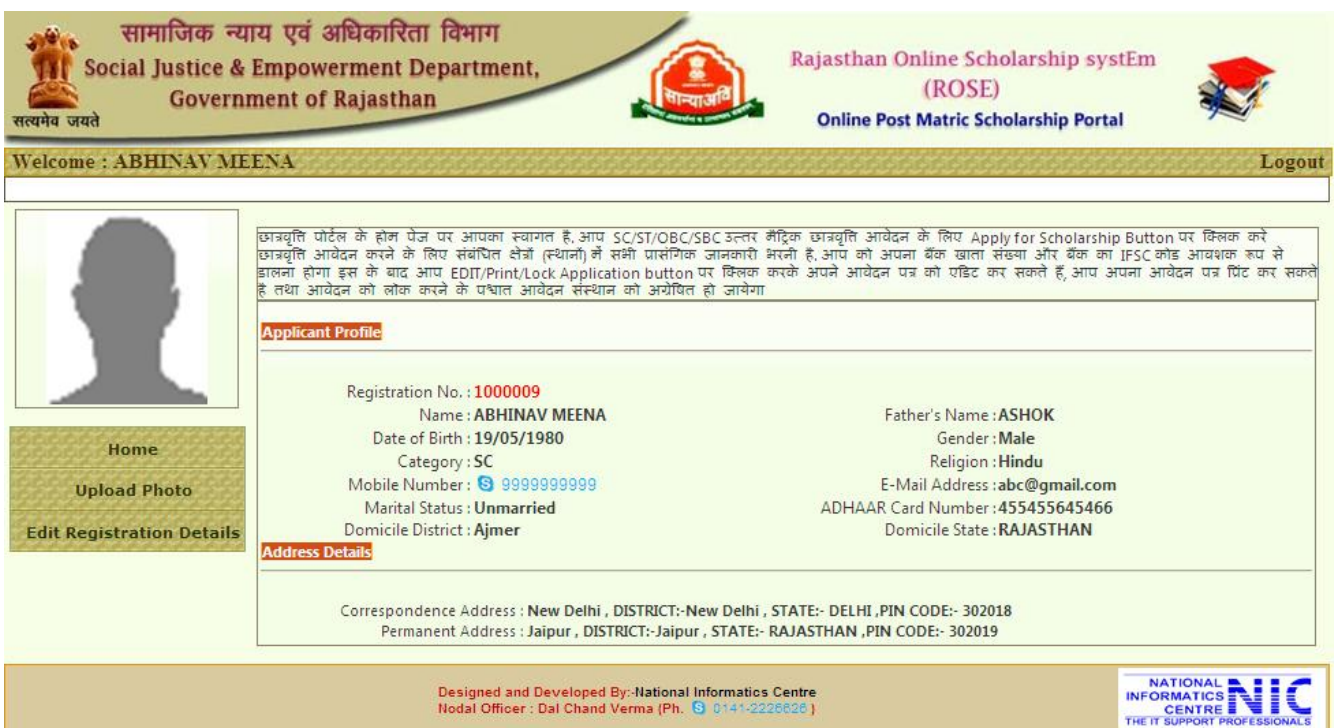

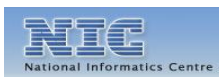

#### Rajasthan Online Scholarship SystEm

8. Upload Photo: Students can upload their photo by this button. To Upload photo Click on Upload Photo Button then it will show upload photo utility where you have to click on "Browse" after that select your photo then click on "Upload Passport Size Photograph" button.

Note : Photo Upload is not compulsory for students.

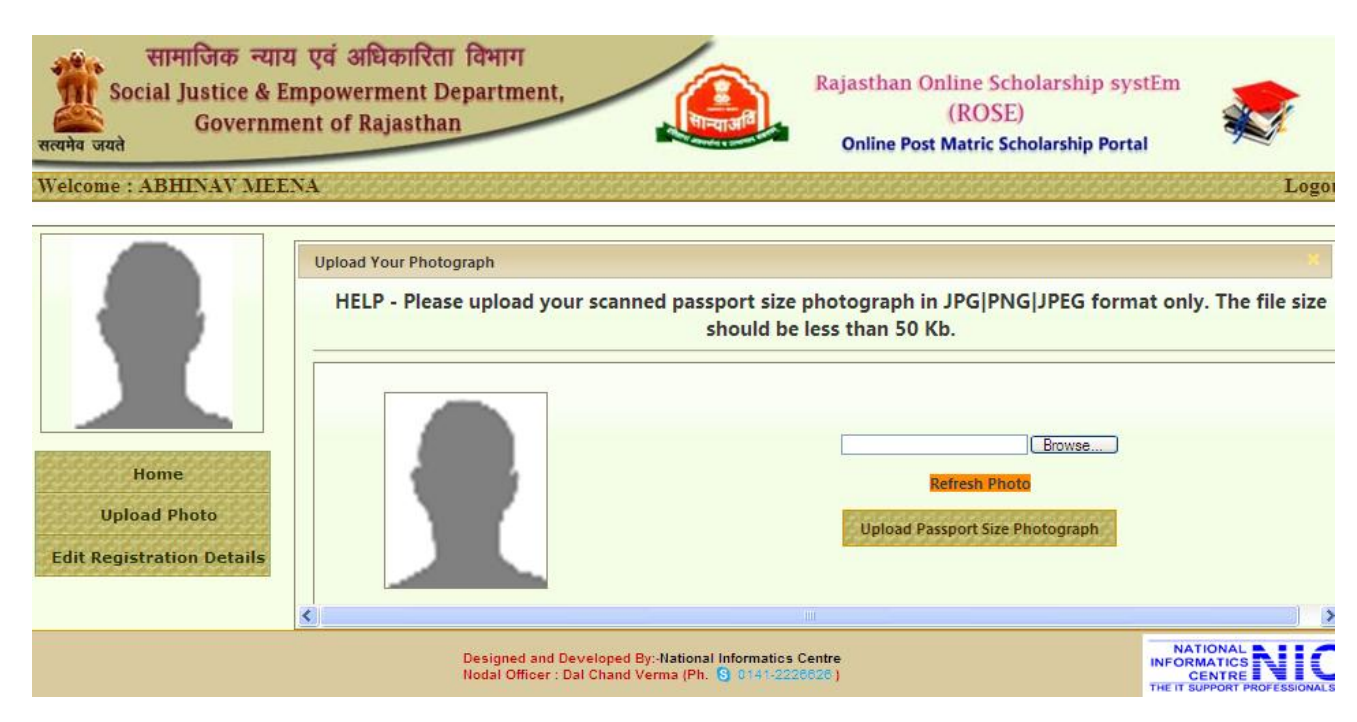

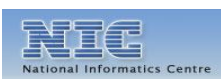

**WWW.rajpms.nic.in** Page **8** of **23**

#### Rajasthan Online Scholarship SystEm

9. Edit Registration Details: To Apply Scholarship first Student has to confirm registration details which had been entered by Student himself while registration. If there is any wrong information entered by mistake student can correct those information and update same by click on "Update above details" button. After satisfaction of that all the information is correct then click on "Confirm Details and Allow for Apply Application" button.

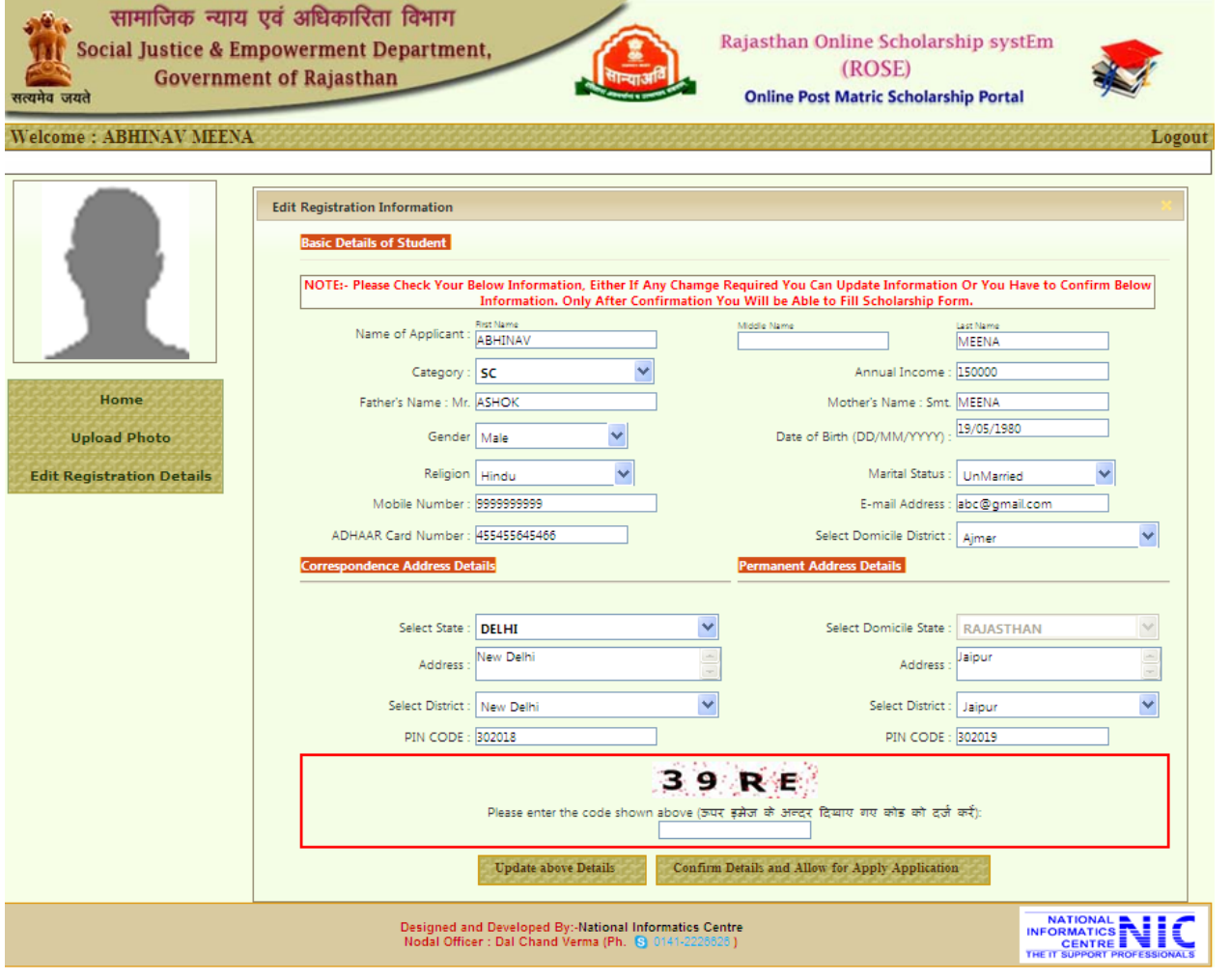

After Registration details confirmation Students can See Some more button in Menu Like Print Profile, Apply for Scholarship, Edit Address details, Edit Mobile No. /Email Id.

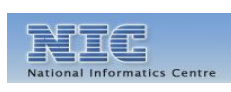

Rajasthan Online Scholarship SystEm

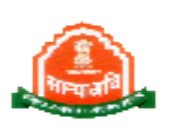

10. Print Profile: To print Student Profile information click on Print profile button. It will show a pdf file which can be print by student.

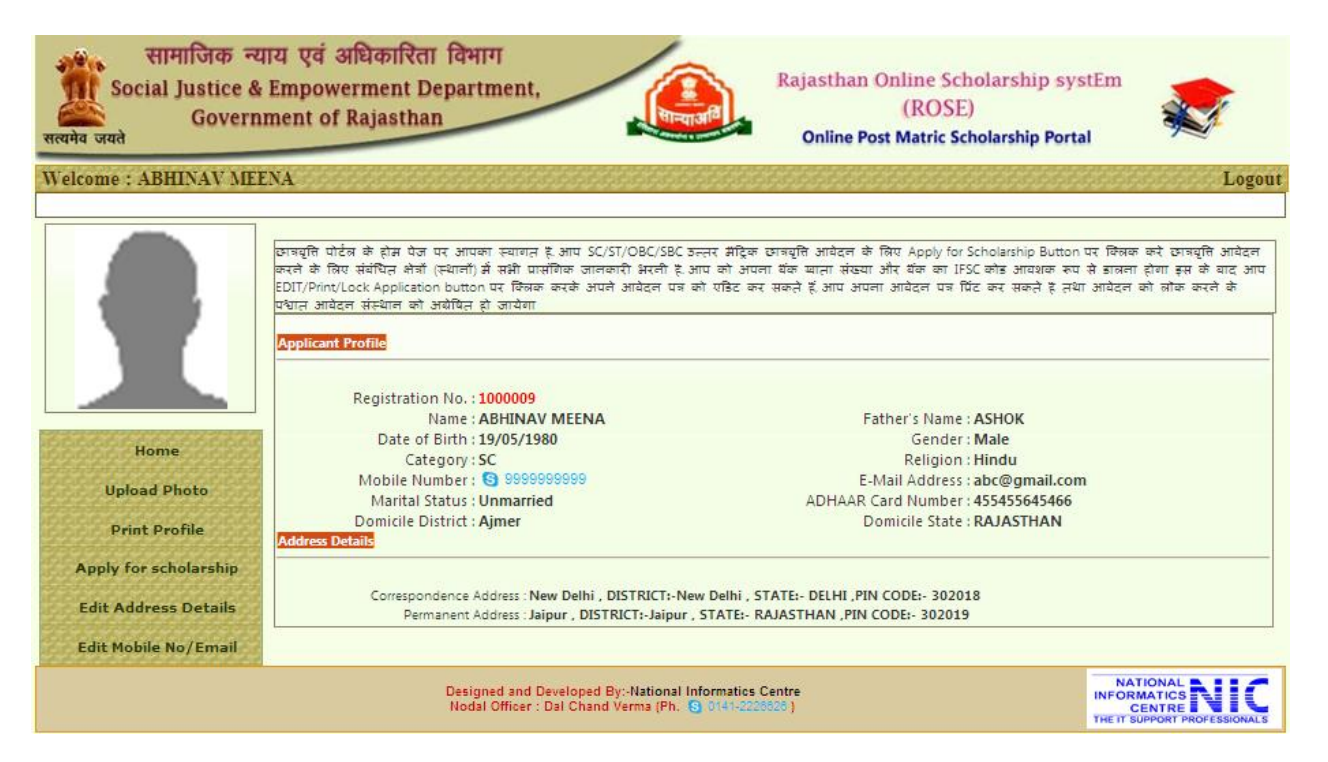

11. Apply for Scholarship: To fill online Scholarship form click on "Apply for Scholarship " button then it will display Institute/Course/Branch check utility. By this utility students should check their Institute/Course/Branch is available on portal or not.

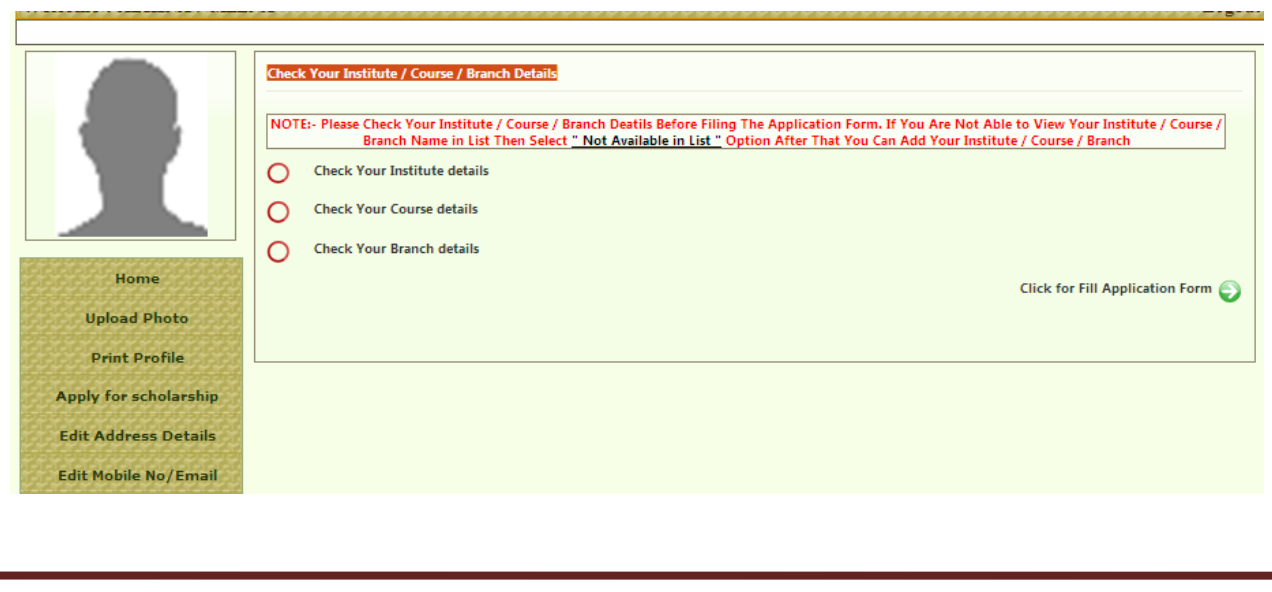

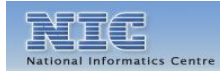

**WWW.rajpms.nic.in** Page **10** of **23**

#### Rajasthan Online Scholarship SystEm

12. To check Institute: click on "Check Your Institute details" then select District in which institute is situated after that a list of institute will display you have to search whether the your institute is available in the list or not.

If your institute is not showing in list then you have to select last option in list "Not available in list"

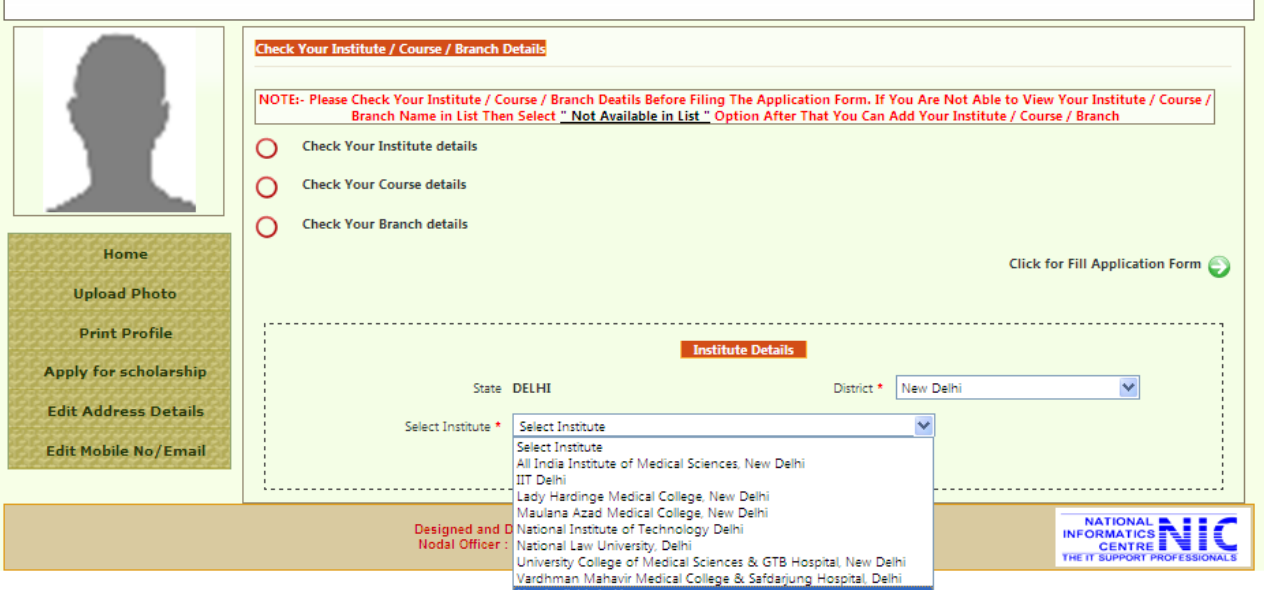

After selection of this option you can see below screen where you have to add your Institute Name and Institute city then click on "Add Institute in list" button.

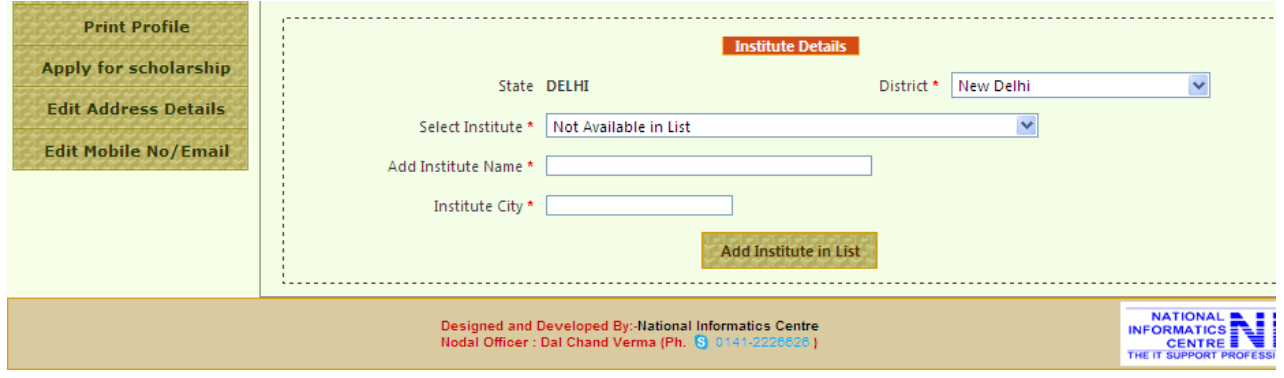

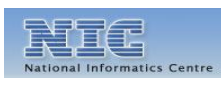

**WWW.rajpms.nic.in** Page **11** of **23**

#### Rajasthan Online Scholarship SystEm

13. To check Course: click on "Check Your Course details" it will show list of courses which are available on portal you have to check whether your course is available in the list or not if your course is not available then select "Not Available in list" option after selection of this option you can see below screen where you have to add your Course Name and Course Branch and Course Duration then click on "Add Course in list" button

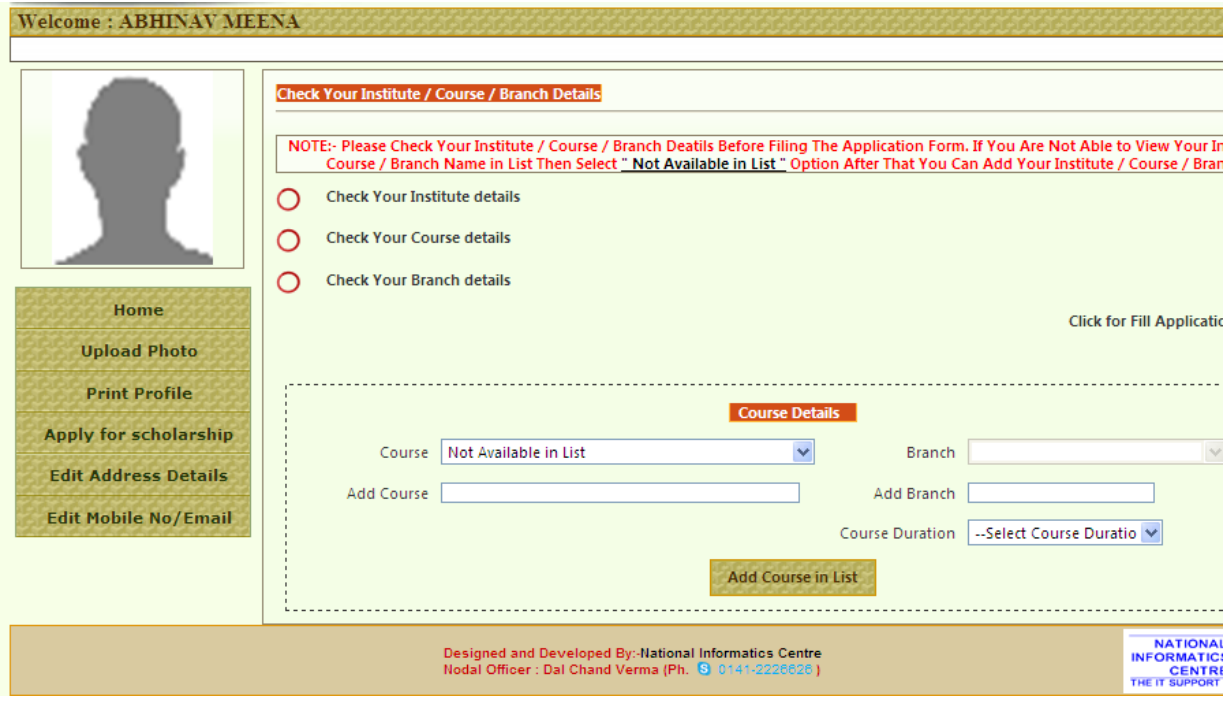

14. To Check Branch: click on "Check Your Branch details" first select course after it will show list of Branches related to course which are available on portal you have to check whether your Branch is available in the list or not if your Branch is not available then select "Not Available in list" option after selection of this option you can see below screen where you have to add your Course Name and Course Branch and Course Duration then click on "Add Course in list" button.

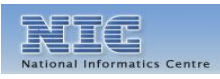

#### Rajasthan Online Scholarship SystEm

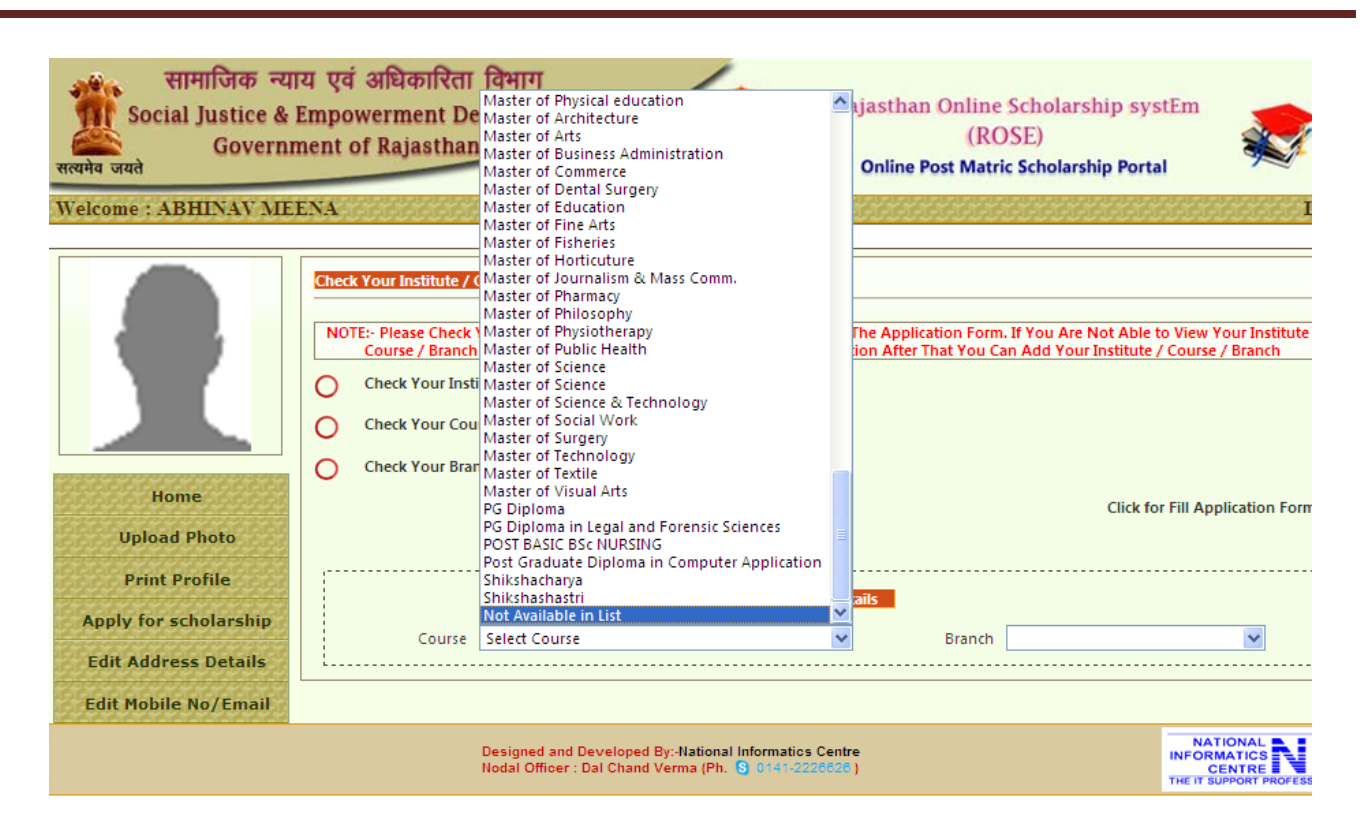

After Confirmation of Institute/Course/Branch click on "Click for fill Application form" Link it will show Scholarship Application form.

15. To fill application from students have to provide all mandatory detail which are indicate separately by red color \* after enter all the mandatory information click on "Register Scholarship form" button.

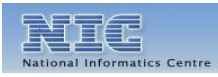

### Rajasthan Online Scholarship SystEm

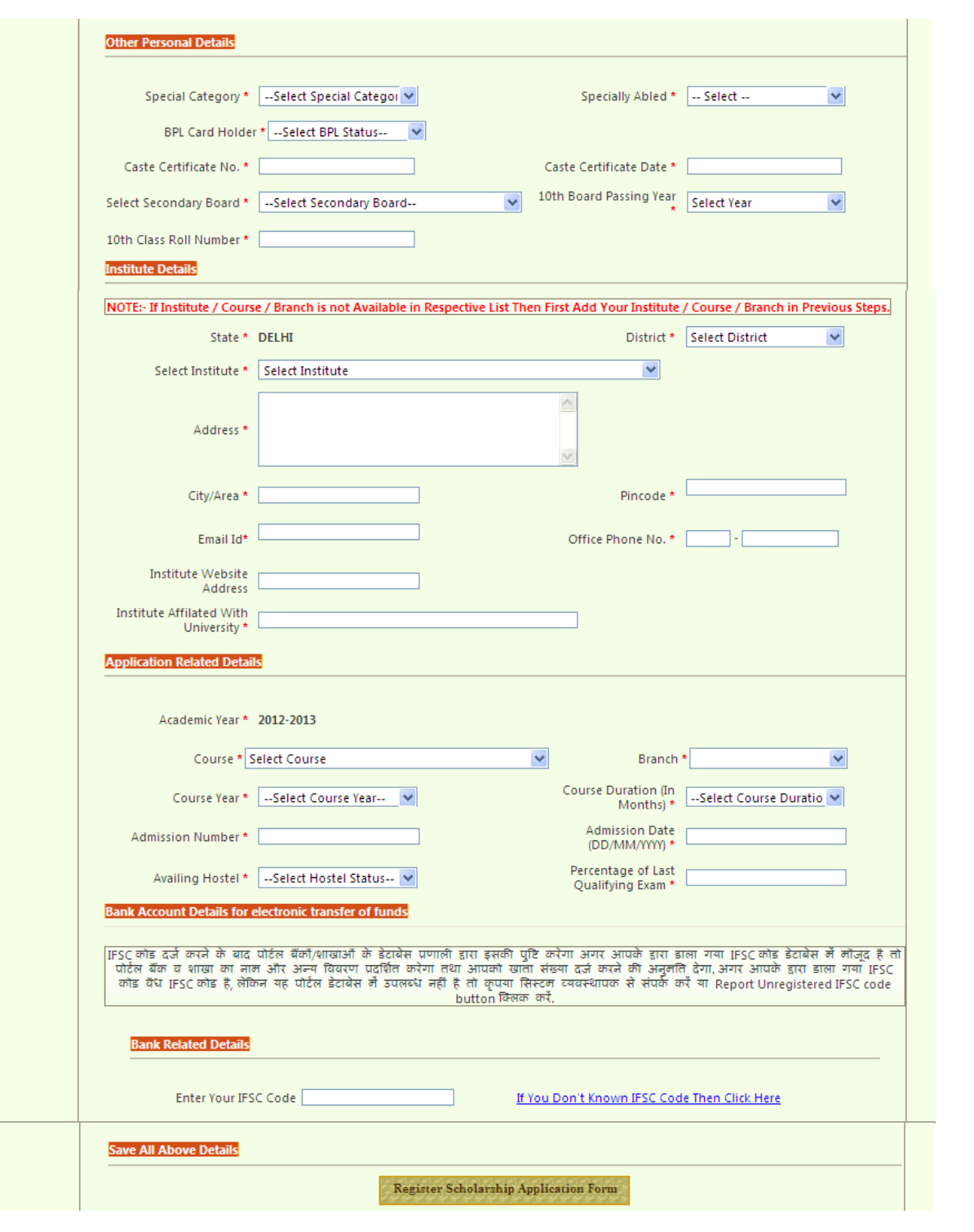

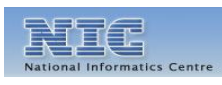

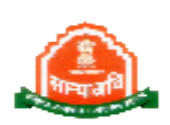

#### Rajasthan Online Scholarship SystEm

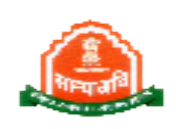

16. After Application Submission "Apply for Application" button will disappear and "Lock-print Application " will available in the Menu .

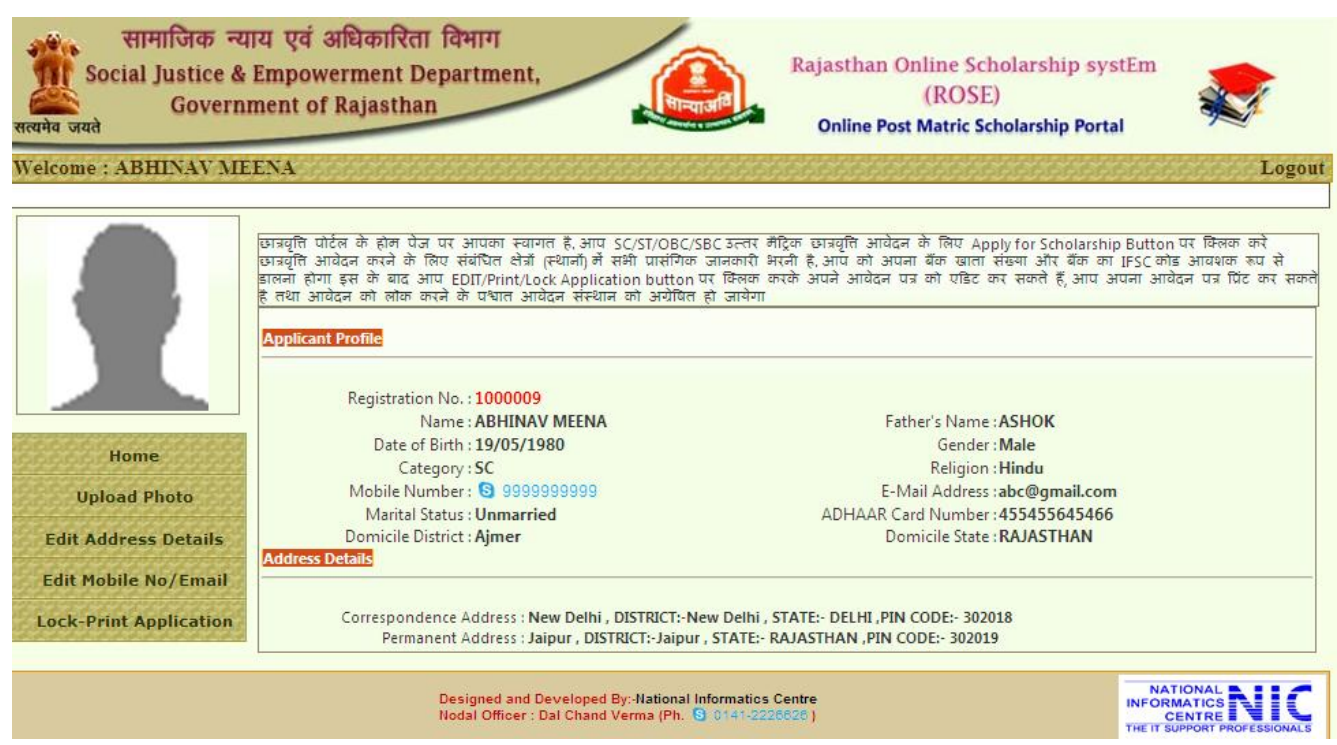

17. To process Application from click on "Lock-print Application" button it will show below Screen where student can View/Edit/Lock/Print their Application.

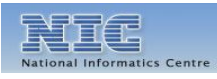

#### Rajasthan Online Scholarship SystEm

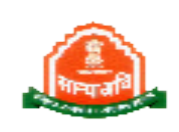

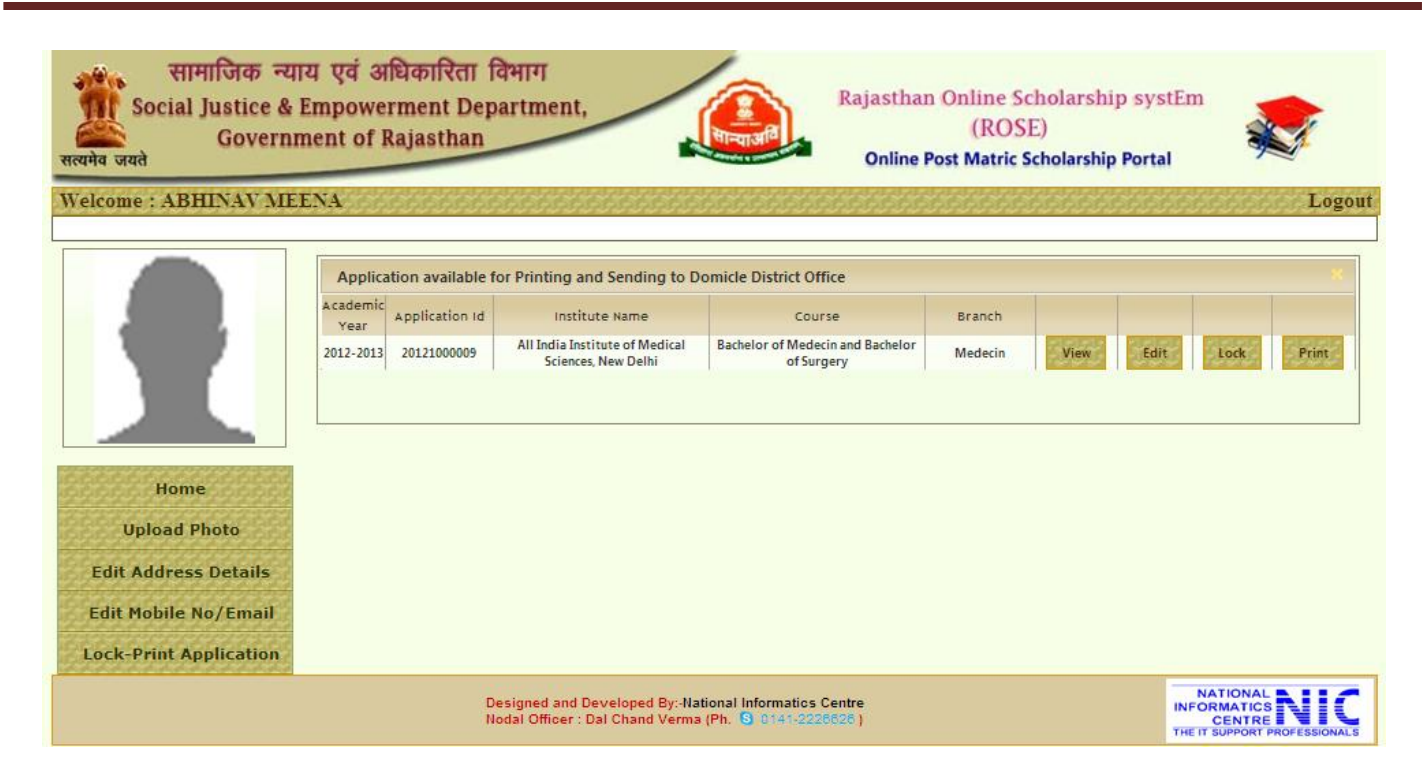

18. View Application details click on "View" Button it will display all the details of Application form which had been entered by student. If you find some mistake in application form you can edit your details by clicking of "Edit" button.

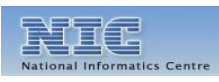

**WWW.rajpms.nic.in** Page **16** of **23**

#### Rajasthan Online Scholarship SystEm

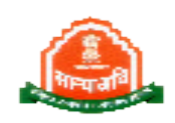

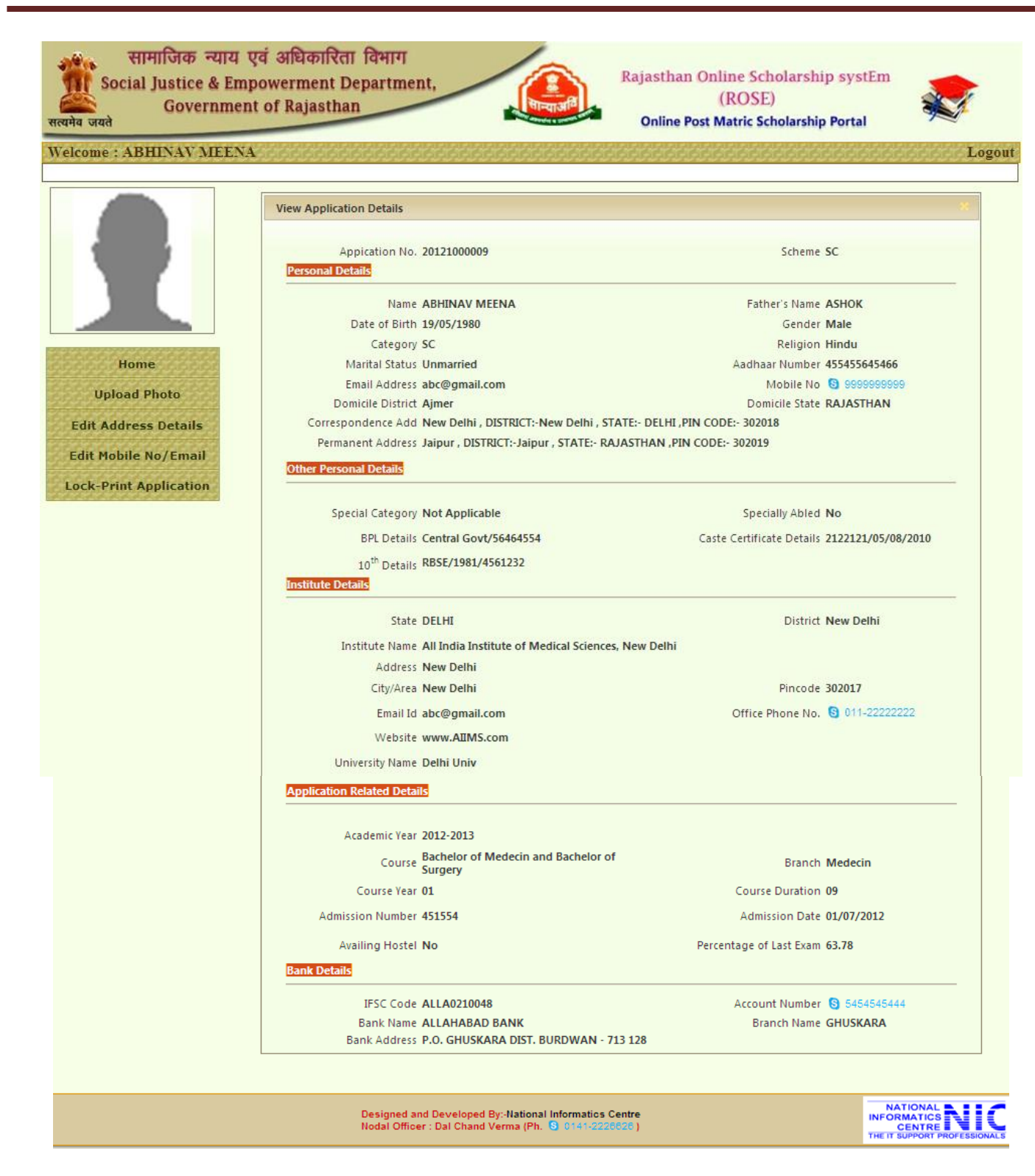

**WWW.rajpms.nic.in** Page **17** of **23**

#### Rajasthan Online Scholarship SystEm

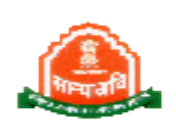

19. Edit Application Details click on "Edit" button it will show below Screen where student can update Personal, Application, Bank, Address Details.

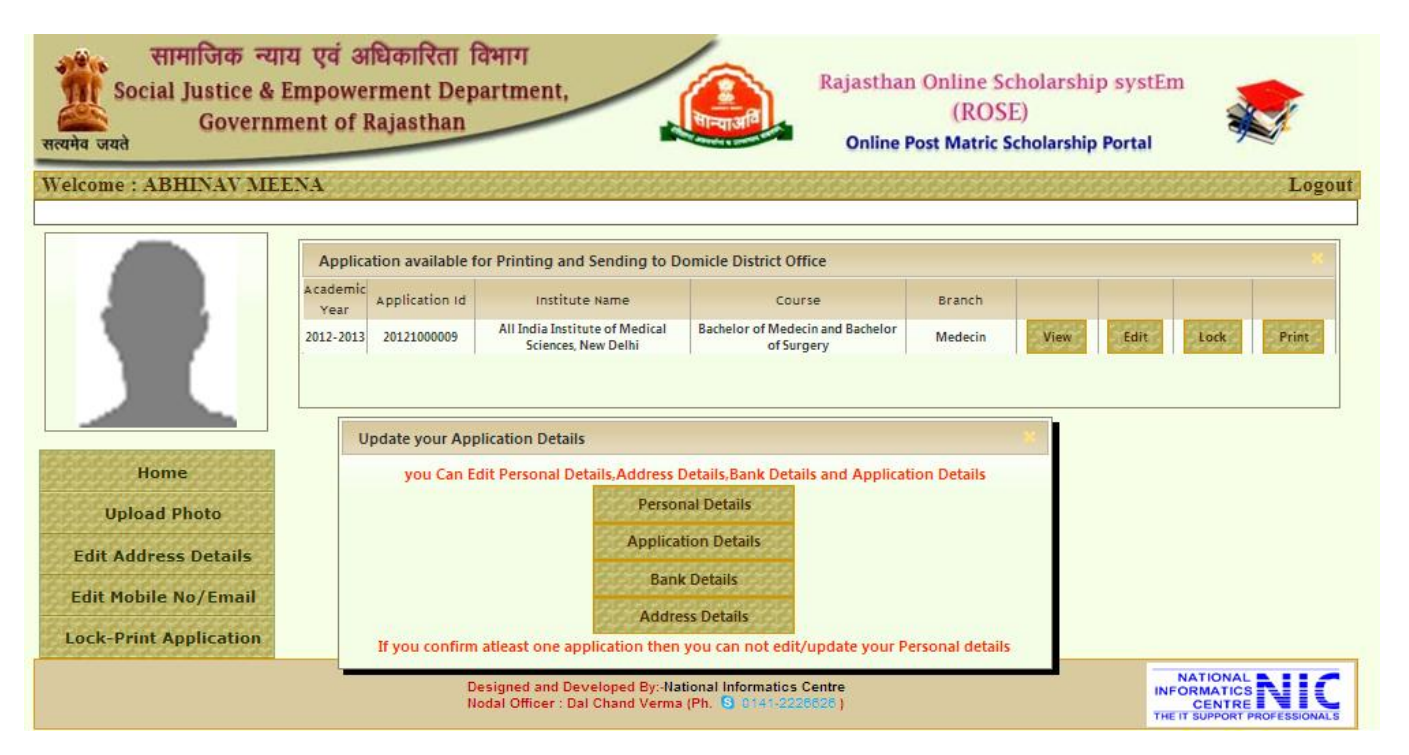

20. Edit Personal Detail click on "Personal Detail" it will show Edit personal Details Page Where student can update their personal details after reenter of information click on "Update Personal Details" button.

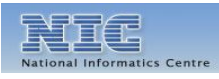

**WWW.rajpms.nic.in** Page **18** of **23**

#### Rajasthan Online Scholarship SystEm

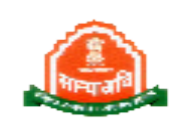

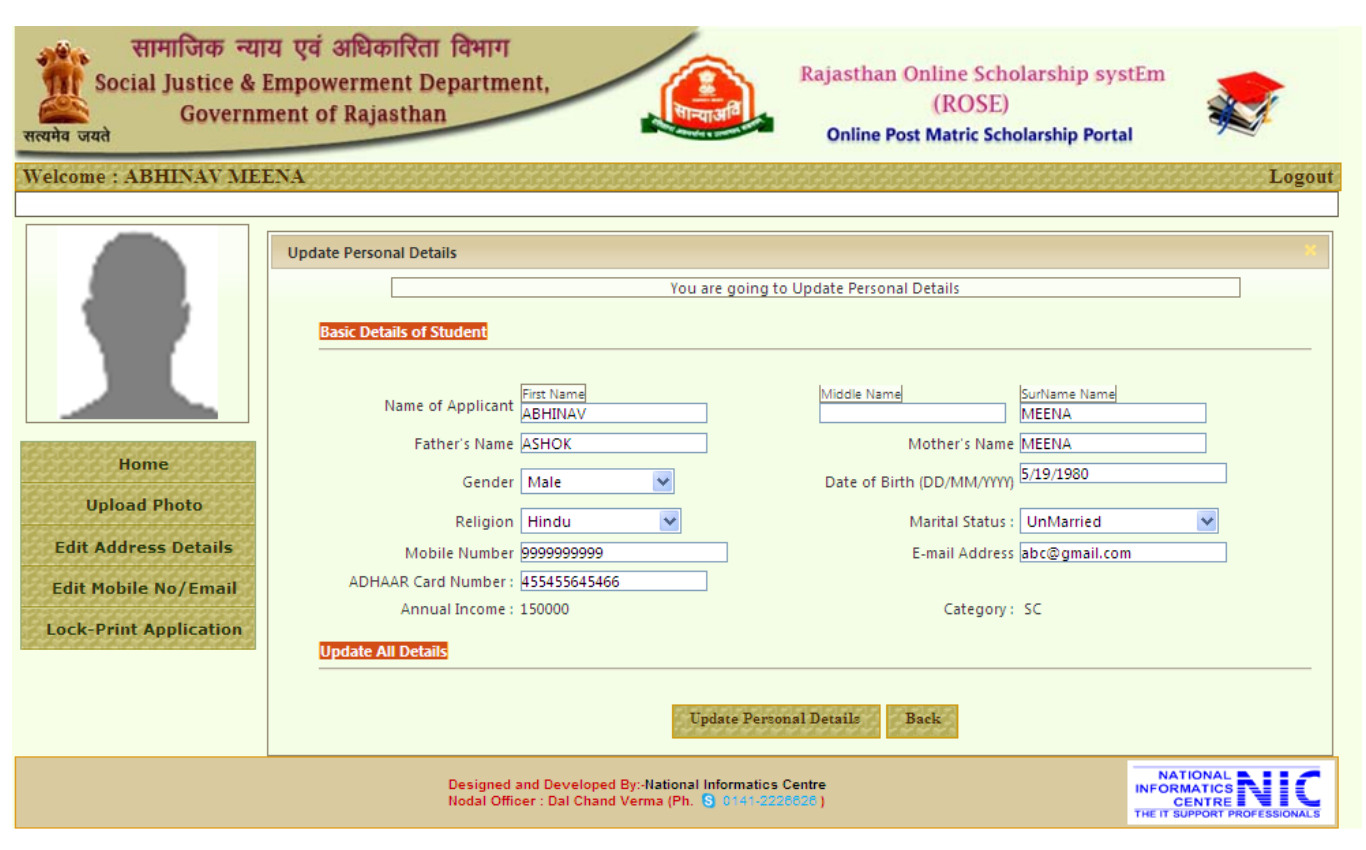

21. Edit Application Related Details click on "Application Detail" button it will show below screen where student can update details after reenter of information click on "Update application Detail" button.

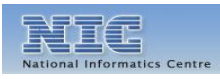

#### Rajasthan Online Scholarship SystEm

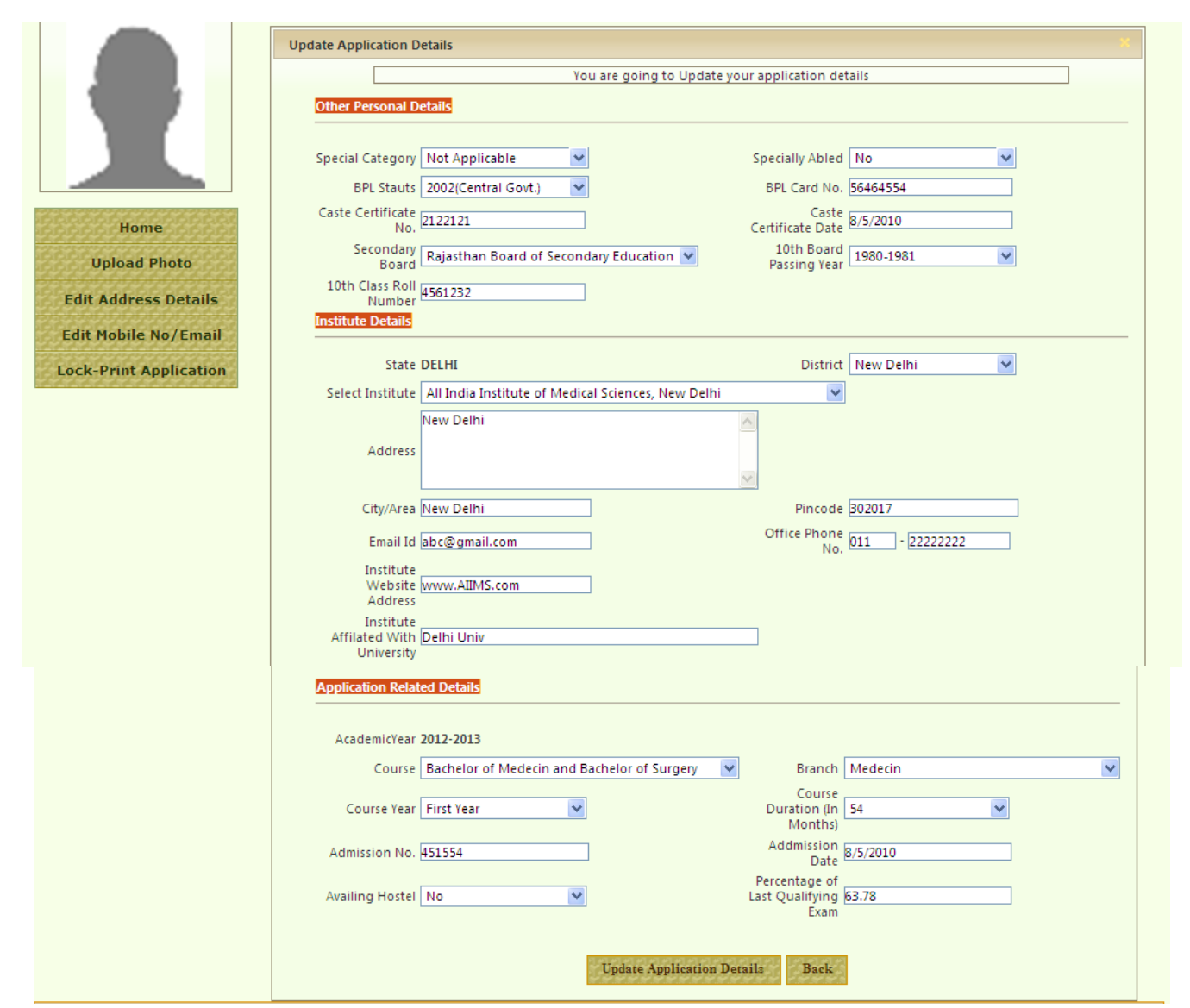

22. Edit Bank Detail click on "Bank Detail" button it will show below screen where student can update their Bank Information by entering the IFSC Code of Bank then it Will show bank details related to that IFSC code after confirmation of bank detail enter Bank Account No after that click on "Update Bank Detail" button .

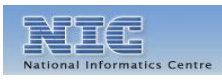

#### Rajasthan Online Scholarship SystEm

 $\frac{4}{x}$ 

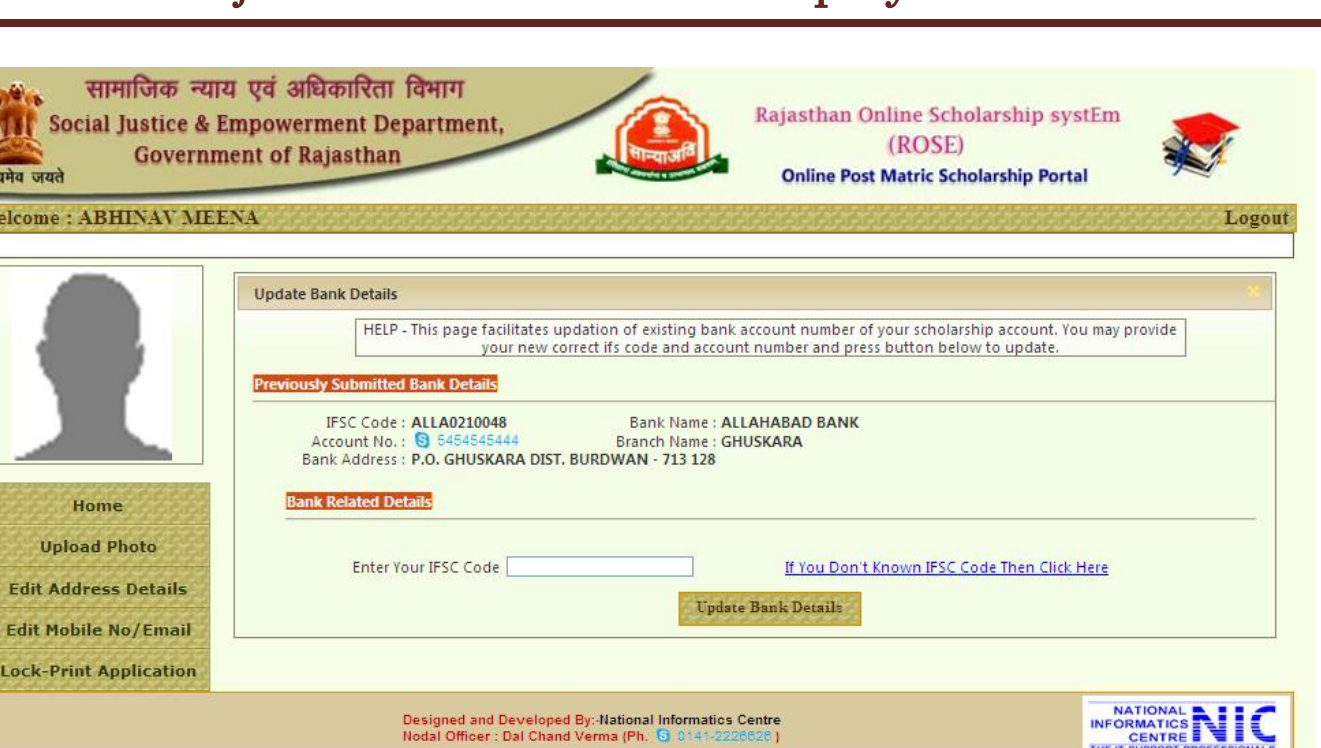

23. Edit Address detail click on "Address Detail " button it will show below screen where student can update Address information after reenter of information click on "Update Details" button.

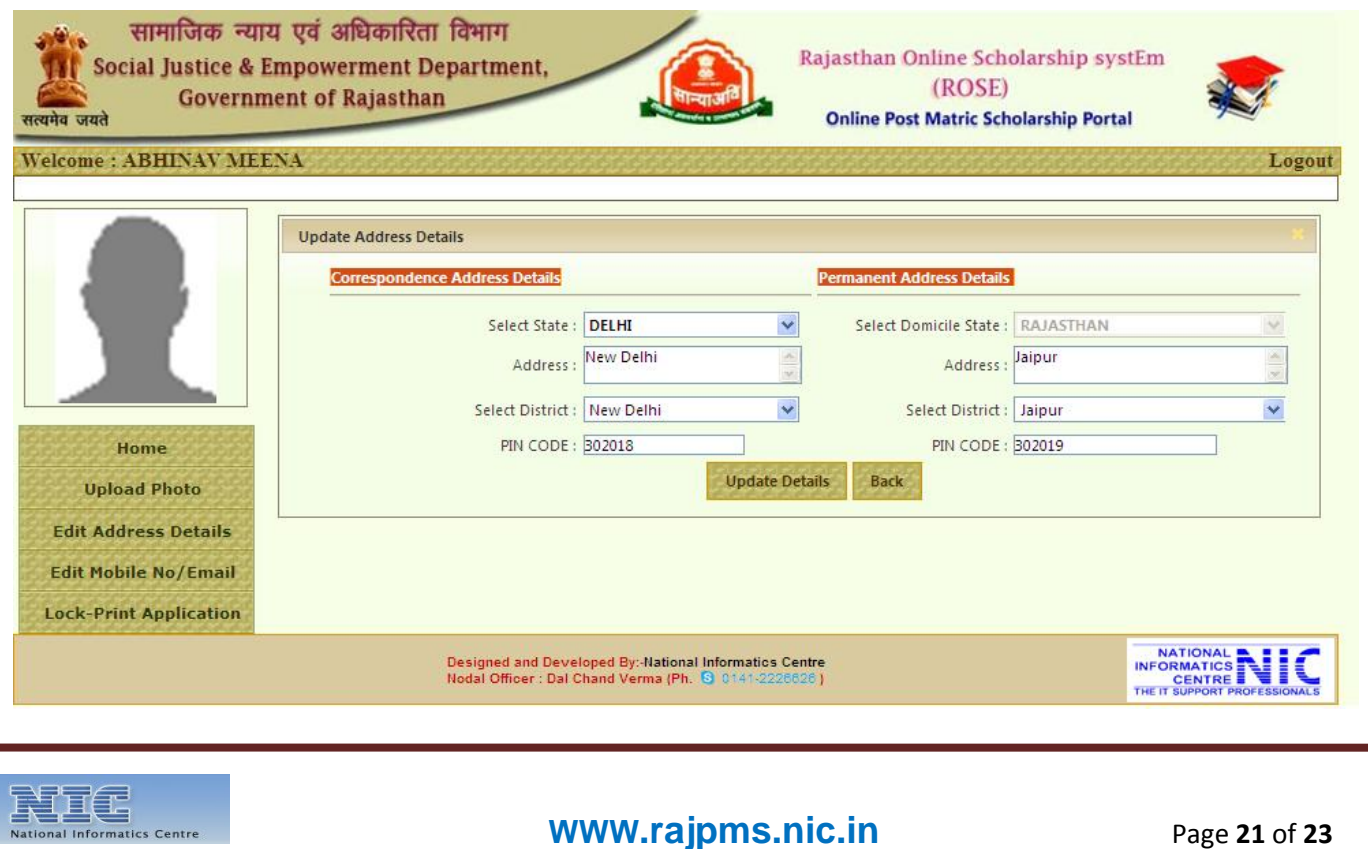

#### Rajasthan Online Scholarship SystEm

24. Lock Application After Confirmation of that all the information are correct click on "Lock " button to Forward Application to Domicile District office .after locking of application it will automatically send to District office.

Note: Kindly confirm all the details before locking of application after lock of application details can't be modified.

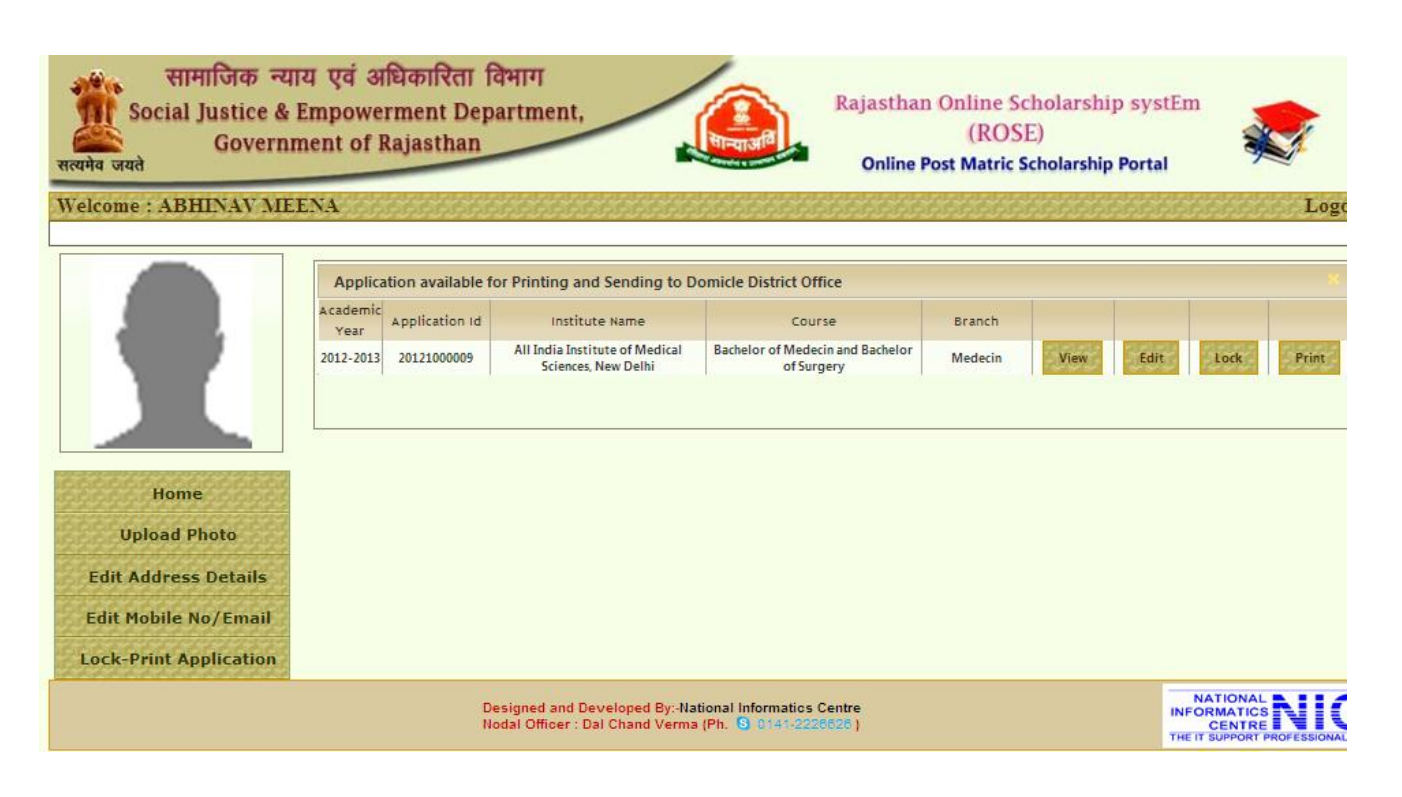

25. Print Application click on "Print" Button it will display Application from as pdf file. Take print of this Application form. Send Application to Domicile district office after Attach all required document and get duly signed by the Institute.

Note : Without "LOCK" updation in filled data allowed and taking print out before "LOCK" will just be a draft application and not a FINAL APPLICATION to be send to SJE district office.

After confirmation about filled data "LOCK" is essential. Take printout of the Application after "LOCK", means your application is forwarded to District SJE Office for further processing. It will be entertain only after receipt of Hardcopy of Application with required documents duly signed by the Institute.

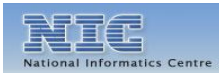